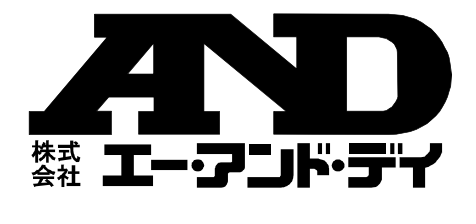

# AD-4771

## Bluetooth 内蔵 デジタル糖度計

## アプリ簡易取扱説明書

ご注意

- (1)この取扱説明書は、株式会社エー・アンド・デイの書面による 許可なく、複製・改変・翻訳を行うことはできません。本書の 内容の一部、または全部の無断転載は禁止されています。
- (2)この取扱説明書の記載事項および製品の仕様は、改良のため予 告なしに変更する場合があります。
- (3)本書の内容については、万全を期して作成しておりますが、お 気づきの点がありましたらご連絡ください。
- (4)運用した結果の影響については、前項にかかわらず責任を負い かねますのでご了承ください。
- ©2023 株式会社エー・アンド・デイ

株式会社エー・アンド・デイの許可なく複製・改変などを行う ことはできません。

No.AD4771C0908-1

### 1.ご使用方法

本取扱説明書では、AD-4771 の基本的なアプリの使用方法を説明します。本体付属 の取扱説明書も合わせてご参照ください。

1-1.専用アプリ「A&D Brix Check」のインストール

AD-4771 はスマホ専用アプリを使用して、測定結果の表示、測定データの画像保 存が行なえます。

お使いになる端末で、App Store または Google Play から「A&D Brix Check」を 検索し、端末にアプリをインストールしてください。

以下の QR コードのリンクからも「A&D Brix Check」をダウンロードできます。

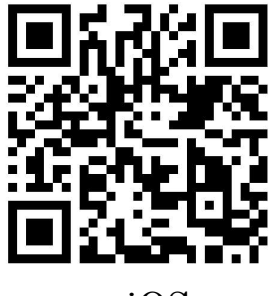

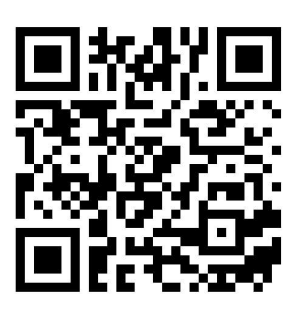

iOS Android

1-2.端末の設定

アプリを起動する前に、端末の Bluetooth 機能を ON にしてください。

設定方法は、端末の取扱説明書をご参照ください。

1-3.アプリの起動

Android の場合

「A&D Brix Check」のアイコンをタップして、アプリを起動させてください。

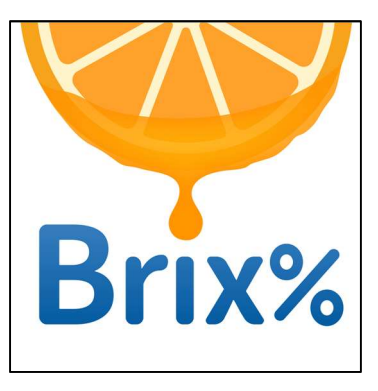

起動時に以下の図のように権限の許可を求める表示がされることがあります。 「許可」または「アプリの使用時のみ」、「今回のみ」を選んでください。 許可したくない場合は「許可しない」を選んでください。「A&D Brix Check」に 権限を「許可しない」を選択された場合、本アプリを使用することはできませんの で、ご了承ください。

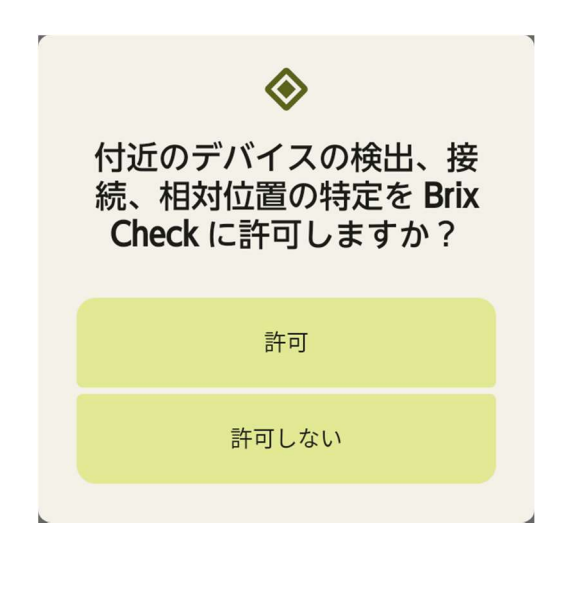

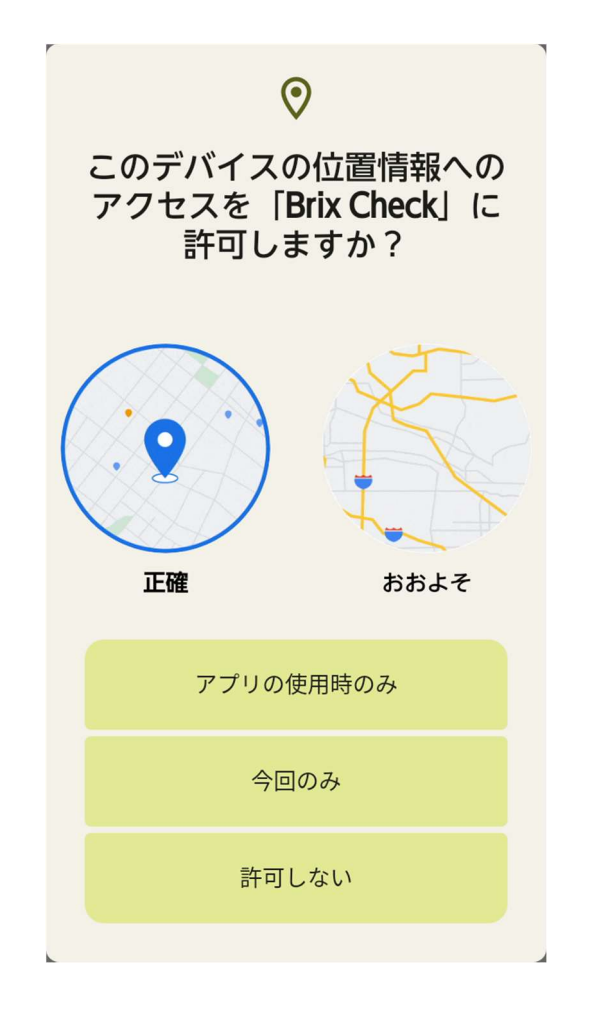

「A&D Brix Check」のアイコンをタップして、アプリを起動させてください。

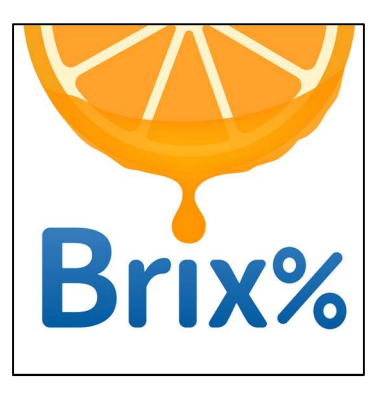

起動時に以下の図のように権限の許可を求める表示がされることがあります。 「OK」を選んでください。

許可したくない場合は「許可しない」を選んでください。「A&D Brix Check」に 権限を「許可しない」を選択された場合、本アプリを使用することはできませんの で、ご了承ください。

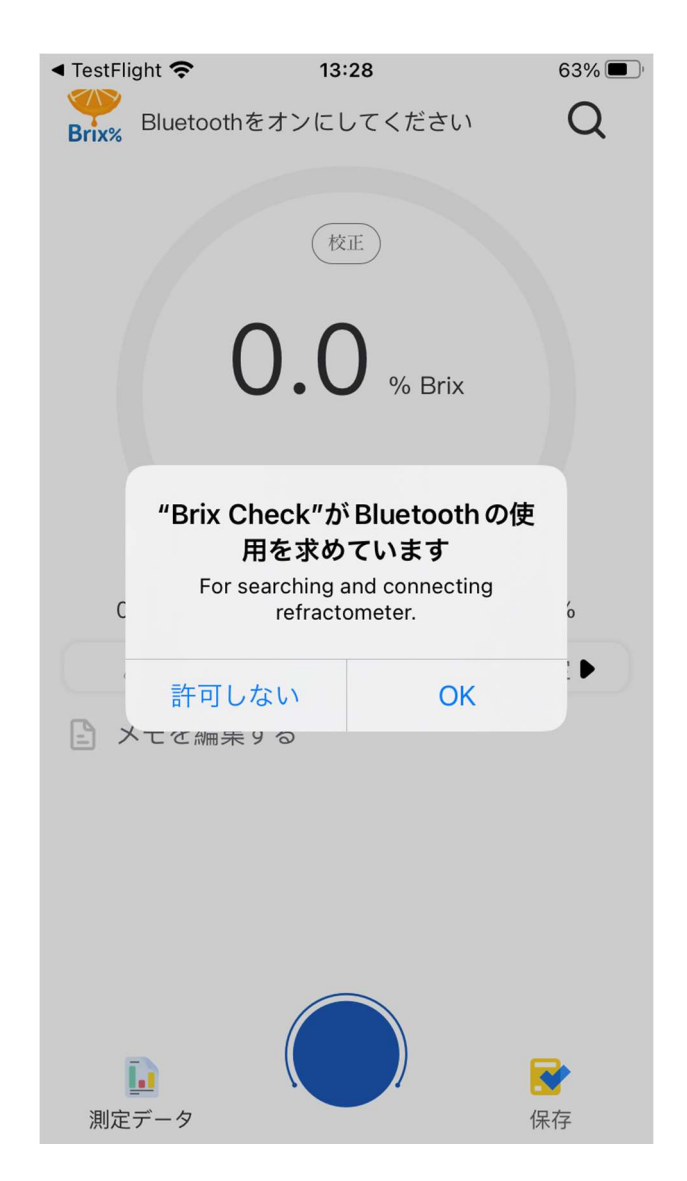

1-4.電源オン

デジタル糖度計 AD-4771 の電源ボタンを押して AD-4771 の電源をオンします。

1-5.アプリとの接続

アプリを起動すると、以下の画面が表示されます。

※IOS の場合 マークは、は表示されません。

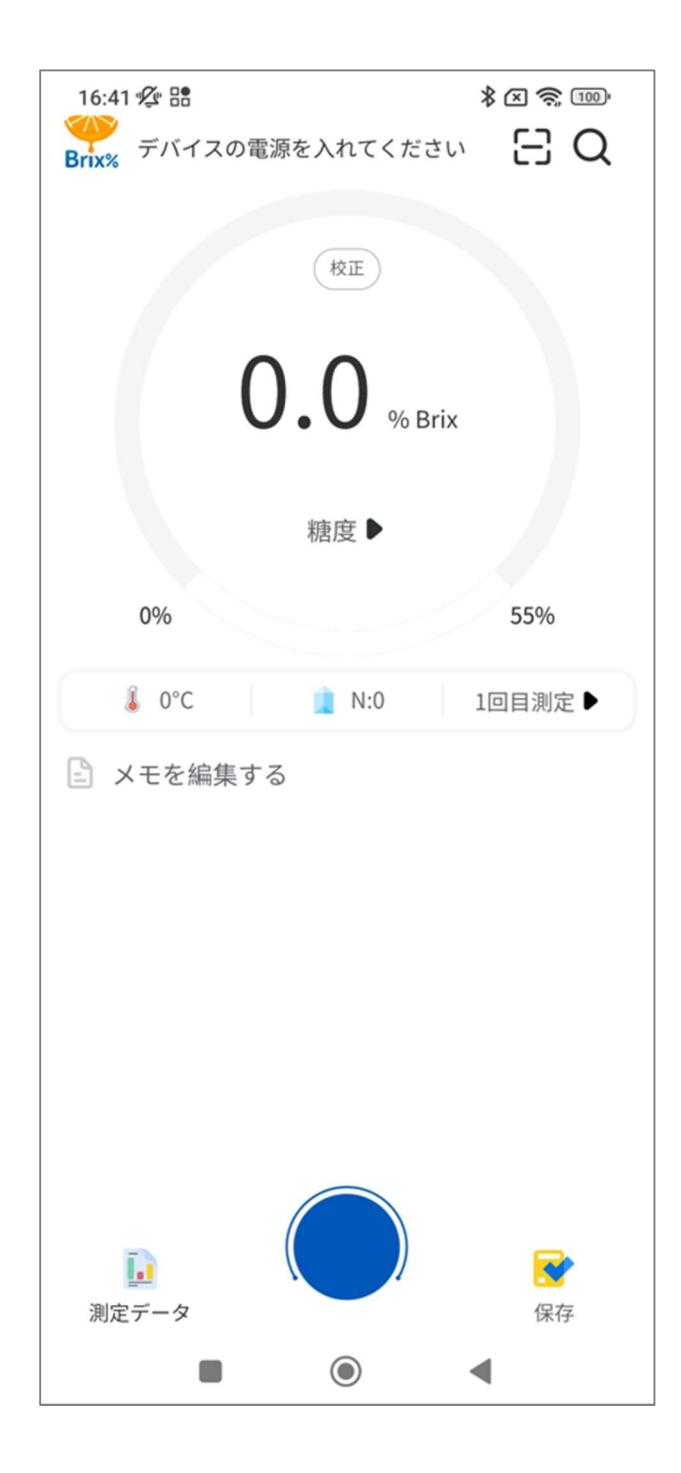

しばらくすると、近くにある AD-4771 と自動で接続され、上部に個体番号とバッ テリー残量が表示されます。

※個体番号は内部の識別番号で、シリアル番号とは異なります。

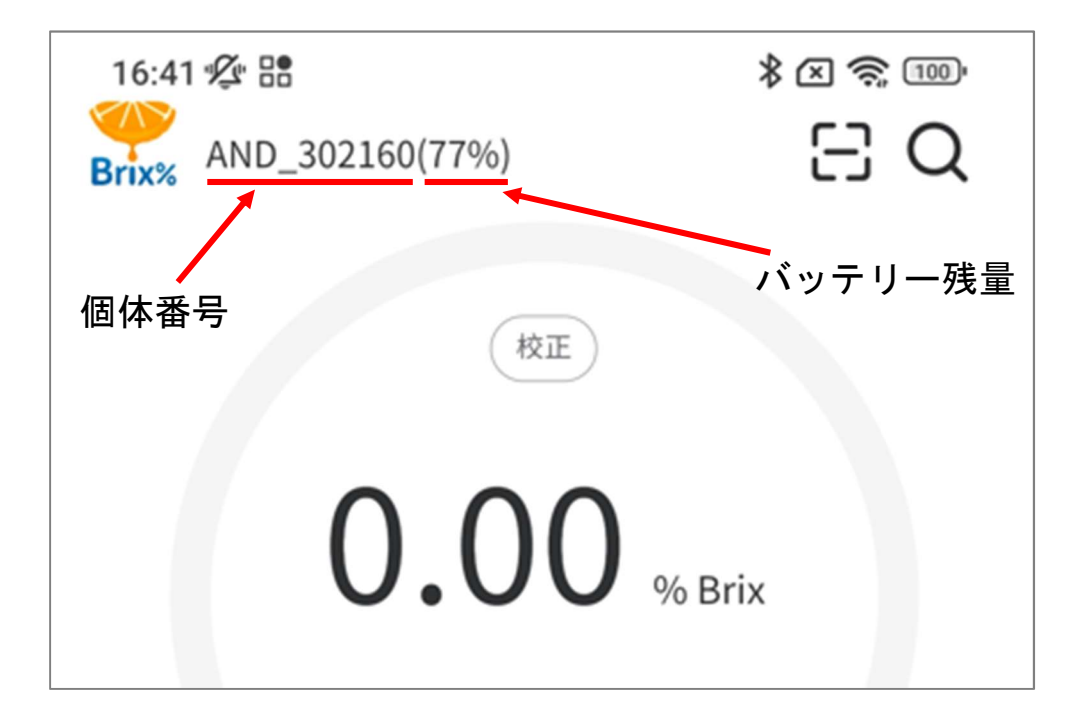

もし、自動で AD-4771 が接続されない場合は、下記の方法を試してください。 画面上部にある マークをタップしてください。

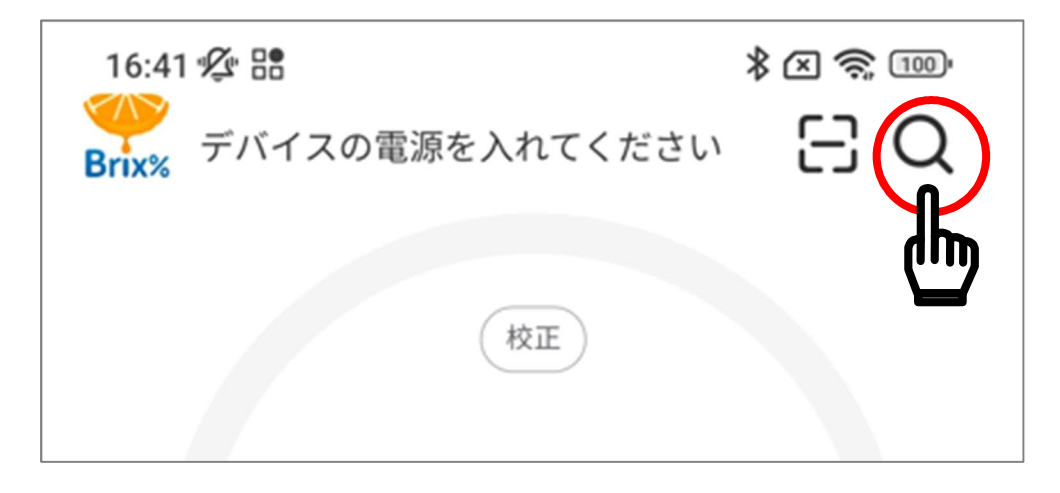

しばらくすると、接続可能な AD-4771 の個体番号が表示されますので、接続する AD-4771 をタップしてください。

※複数台お持ちの場合は、接続する機器のみの電源を ON し、1 台のみ表示でき るようにしてください。

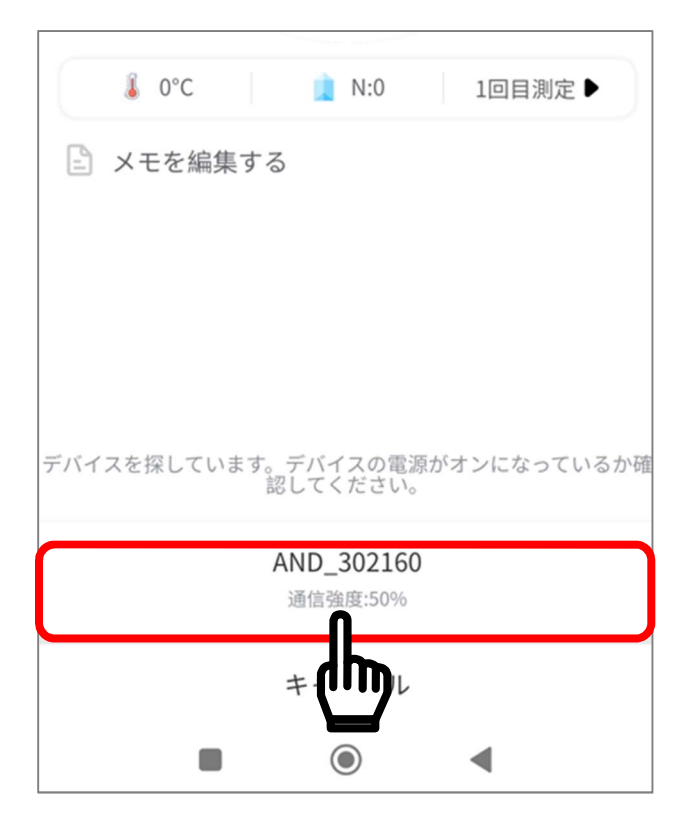

Android のみの機能

Android のみ画面上部に 【 マークが表示されます。【 フ マークをタップし てください。

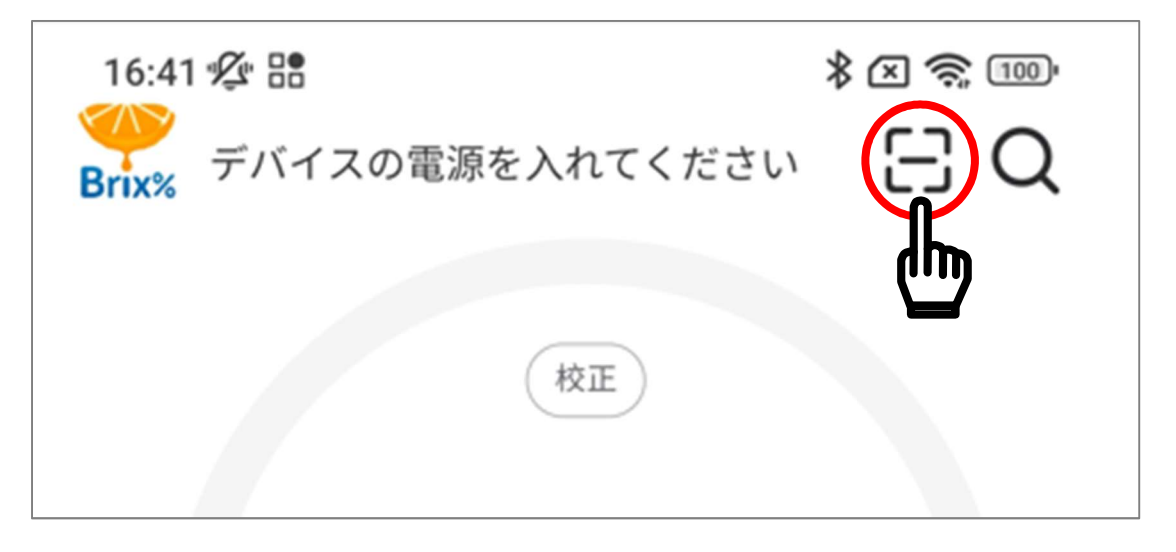

以下の図のように権限の許可を求める表示がされることがあります。

「A&D Brix Check」に権限を許可して良い場合は、「アプリの使用時のみ」、また は「今回のみ」を選んでください。

許可したくない場合は「許可しない」を選んでください。ただし、「許可しない」 を選択された場合、本機能を使用することはできません。

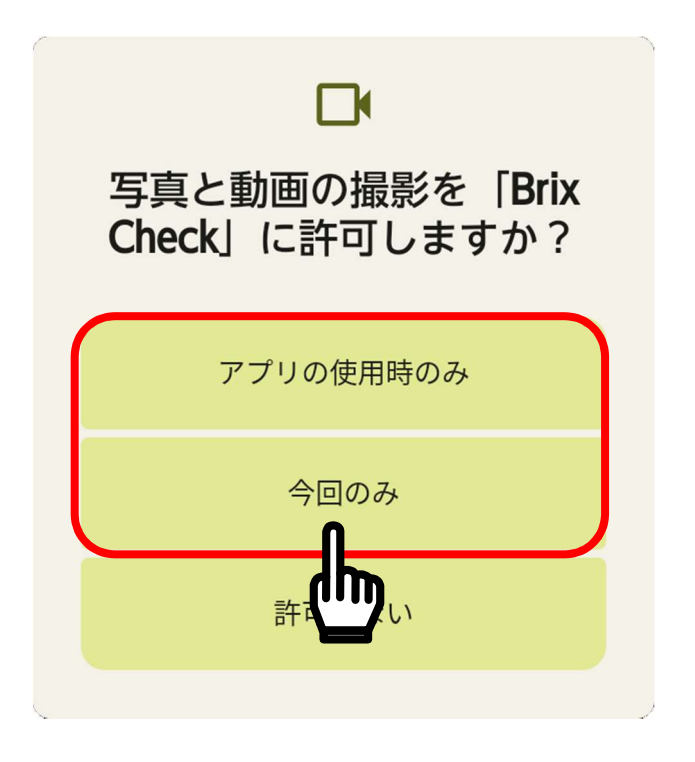

カメラが起動しますので、AD-4771 の裏面にある QR コードを読み取ってくださ い。

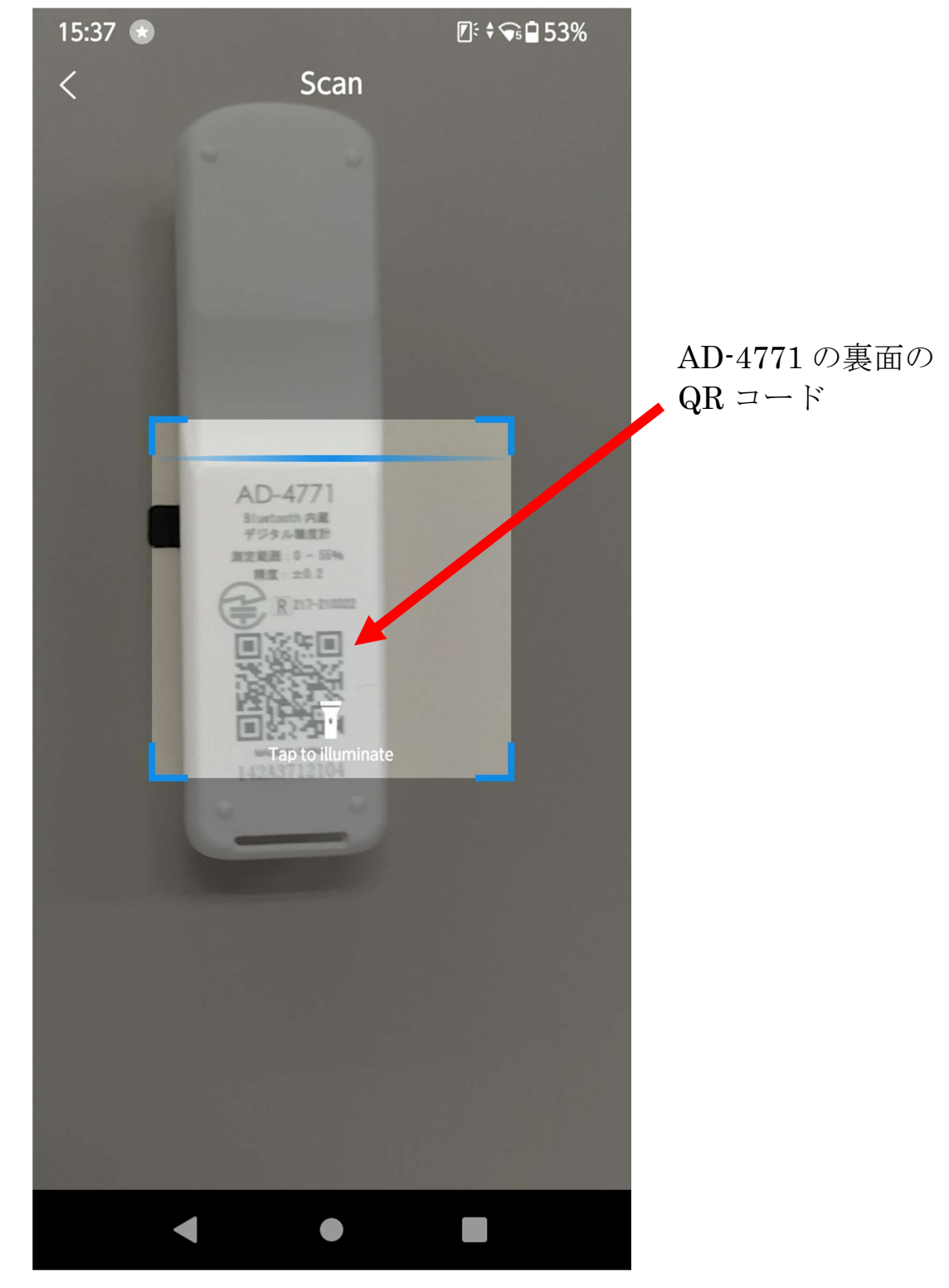

QR コードの読み取りに成功すると、自動で接続されます。

1-5-1.AD-4771 の個体番号確認方法

アプリに表示される個体番号は以下の手順で確認することができます。 電源がオンしている時に、電源ボタンをすばやく 2 回押します。 画面に QR コードなどが表示されます。

QR コードの下に表示されている「BLE:\*\*\*\*\*\*」の\*の部分が個体番号になりま す。

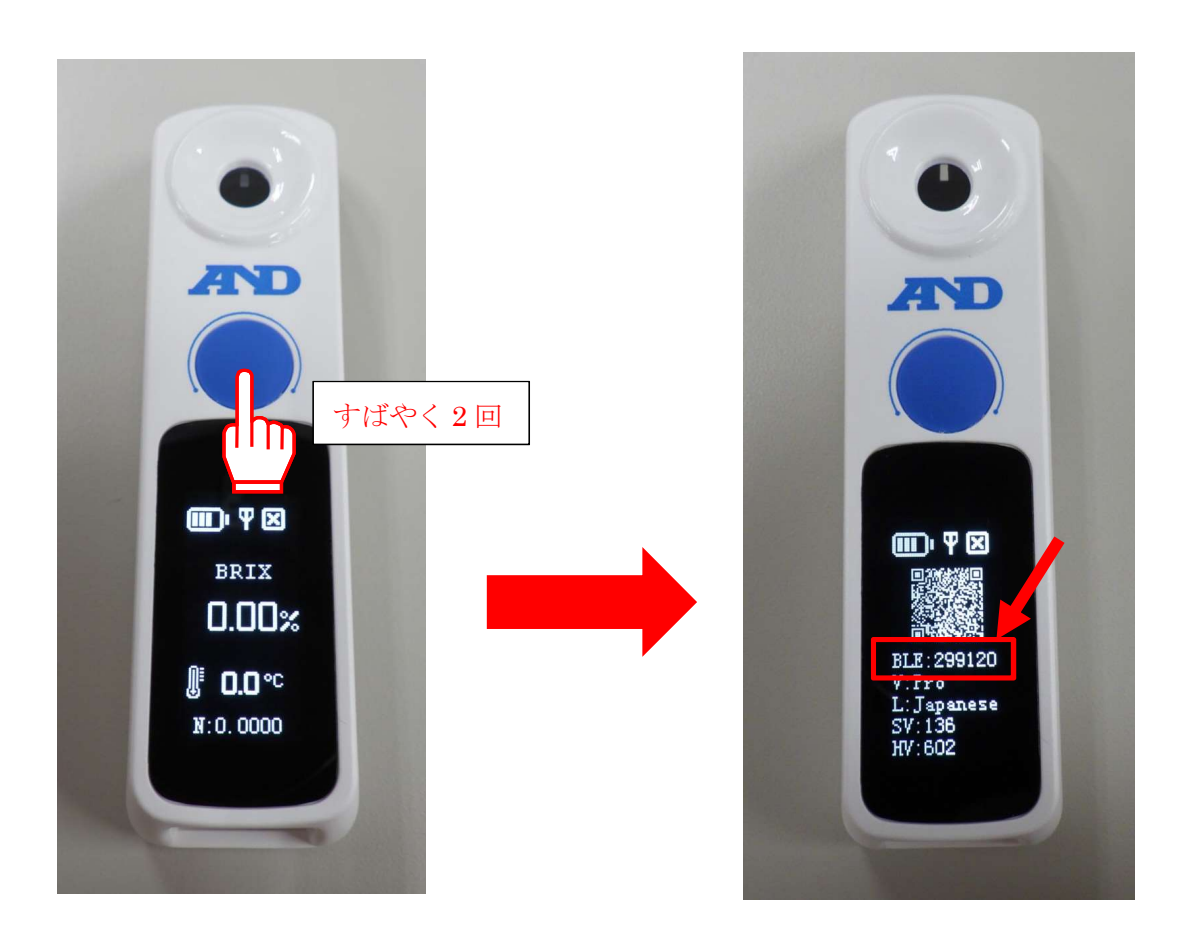

- -6.糖度測定の方法
	- 測定する液体をサンプルステージの測定部が覆いかぶさるように数滴垂らし ます。
	- アプリの下部にある青いボタンをタップします。

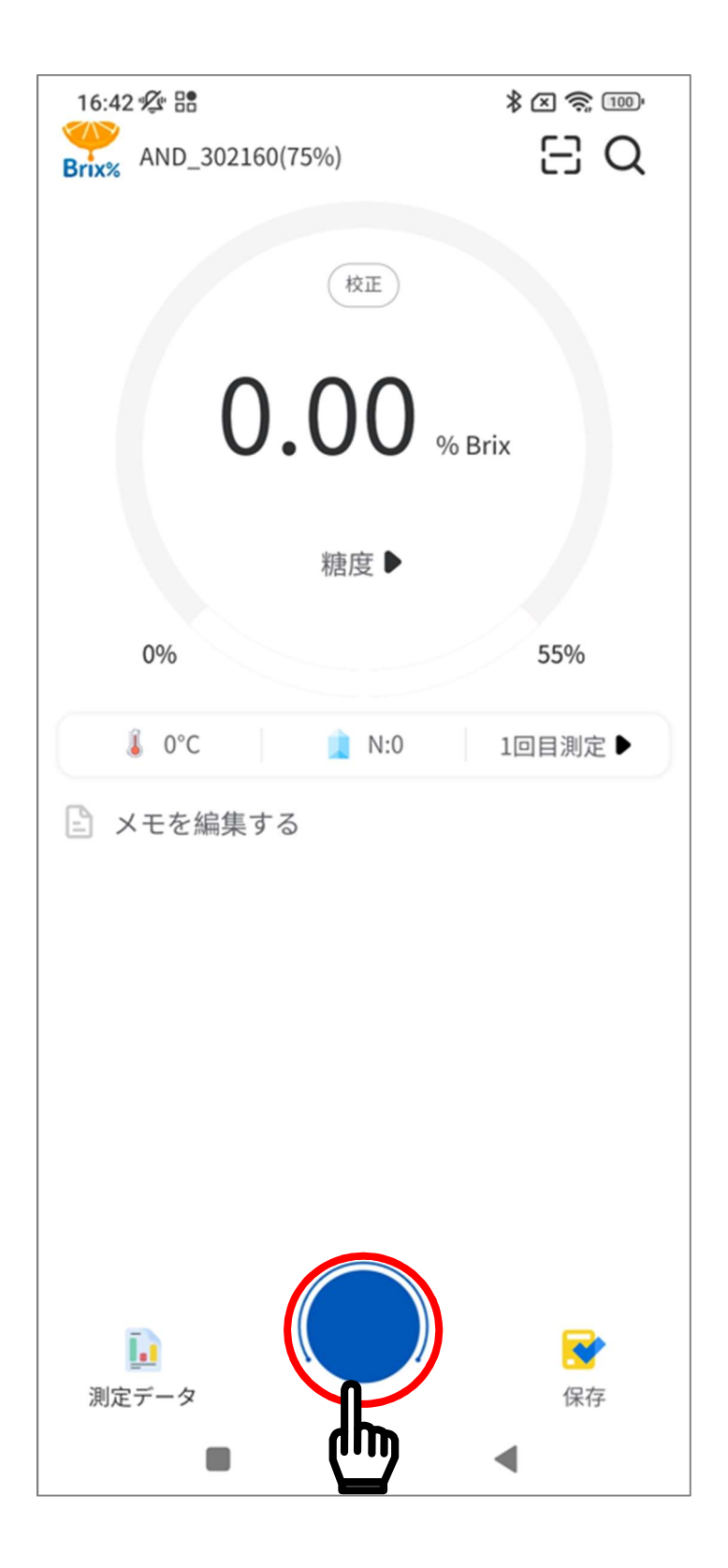

上部に「測定中」と表示されるので、測定が終わるまでしばらく待ちます。

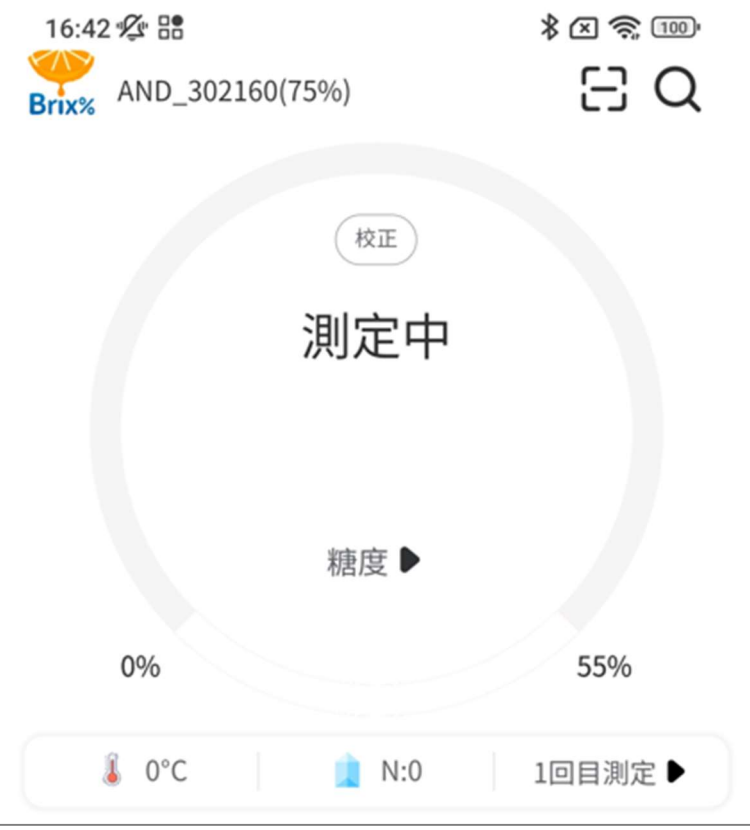

測定が終了すると、測定値が表示されます。

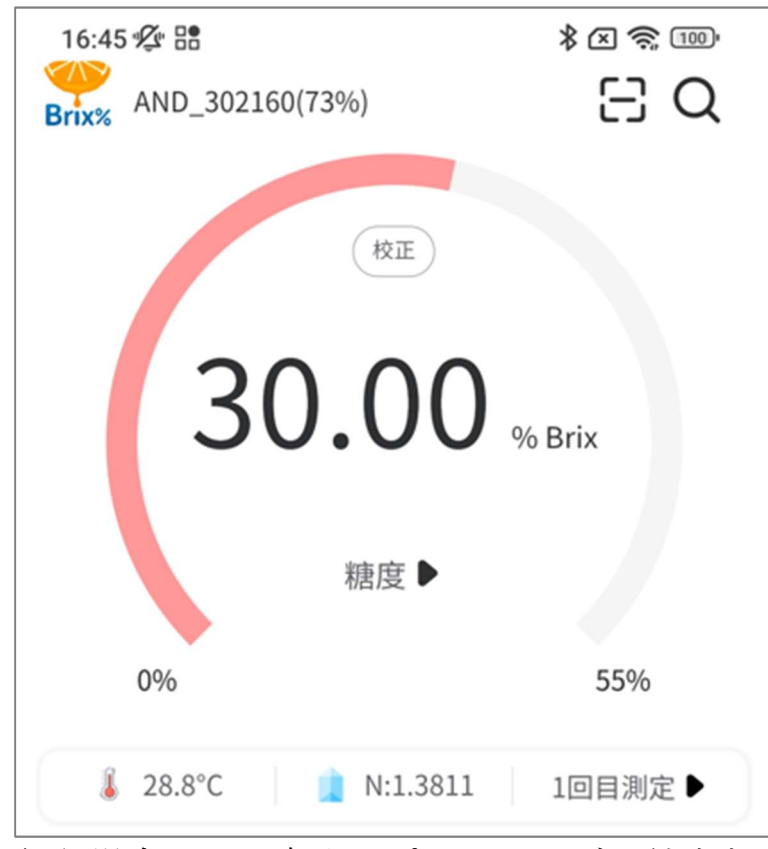

 続けて測定を行う場合は、一度サンプルステージを純水などで清掃をしてから ①の手順に戻ってください。

注意:②の青いボタンをタップした後、下図のように「液体が足りない」と表示さ れる場合があります。この場合、サンプルステージに載っている液体の量が 足りていませんので、液体を追加して再度測定を行ってください。

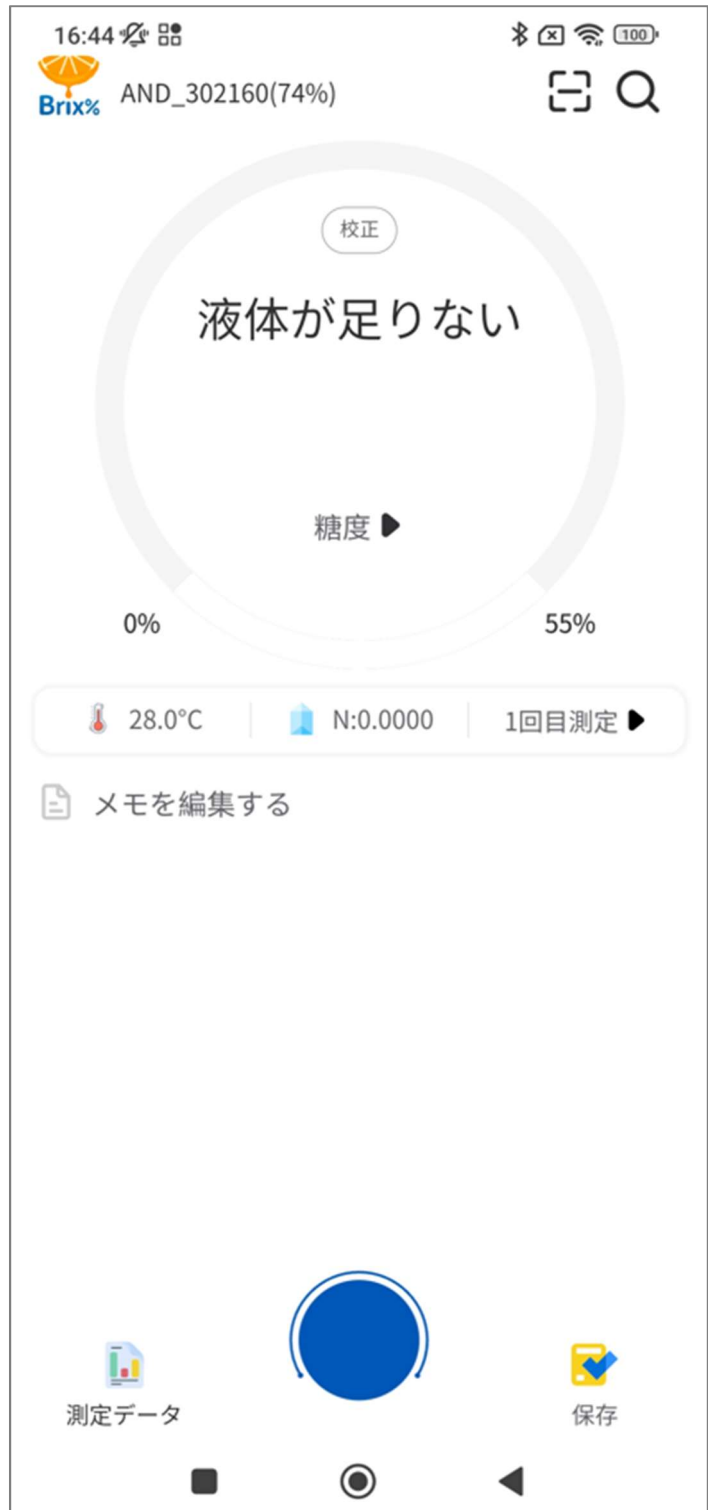

### 1-7.測定データの保存

スマートフォンに測定データを記録する機能があります。 測定終了後、下部にある「保存」をタップします。

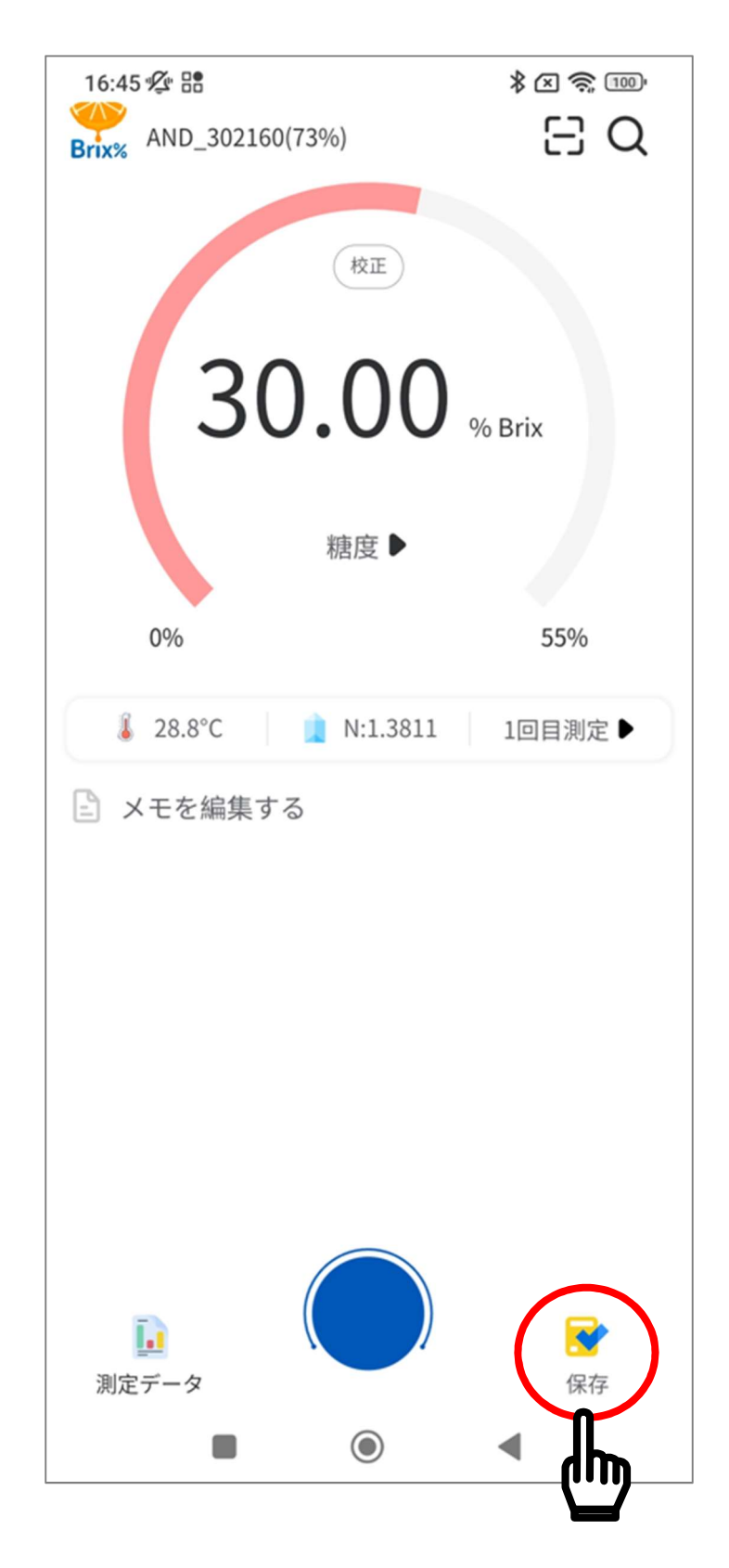

保存が終了すると中央部分に「正常に保存」と表示されます。

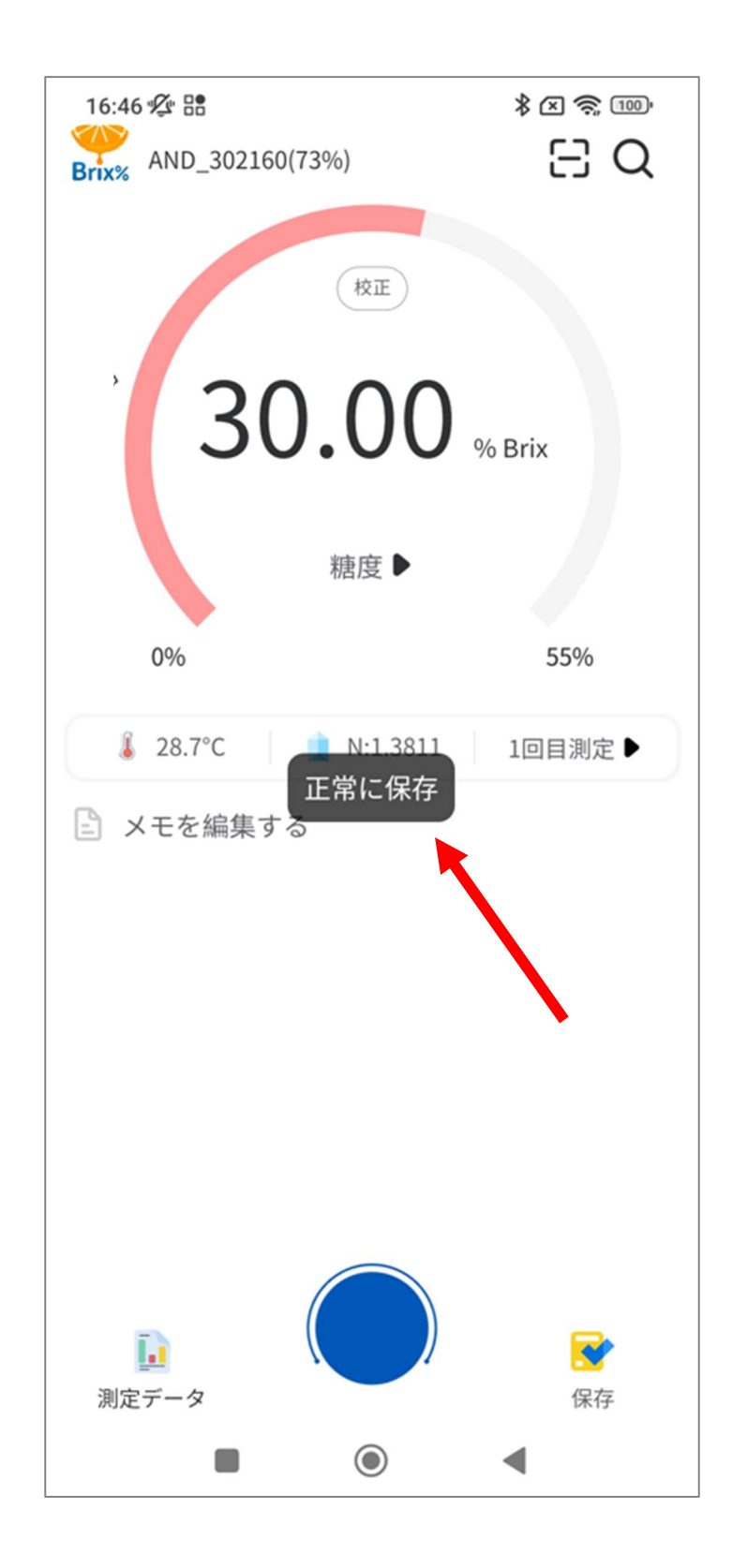

1-8.測定データの確認及び出力

スマートフォンに保存した測定データの確認と画像データの出力ができます。 測定終了後、下部にある「測定データ」をタップします。

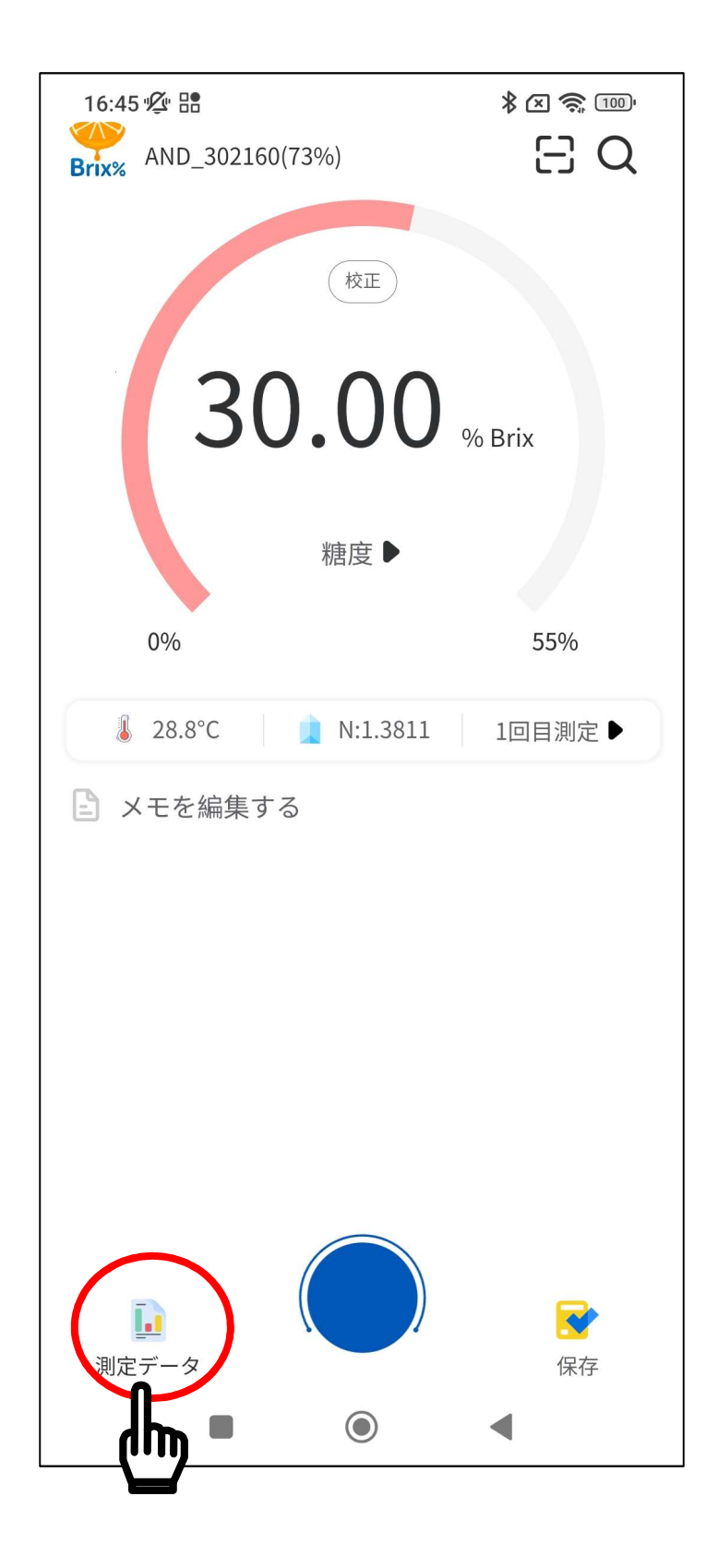

今まで保存したデータが表示されます。

測定データを出力する場合、出力したいデータのペマークをタップします。

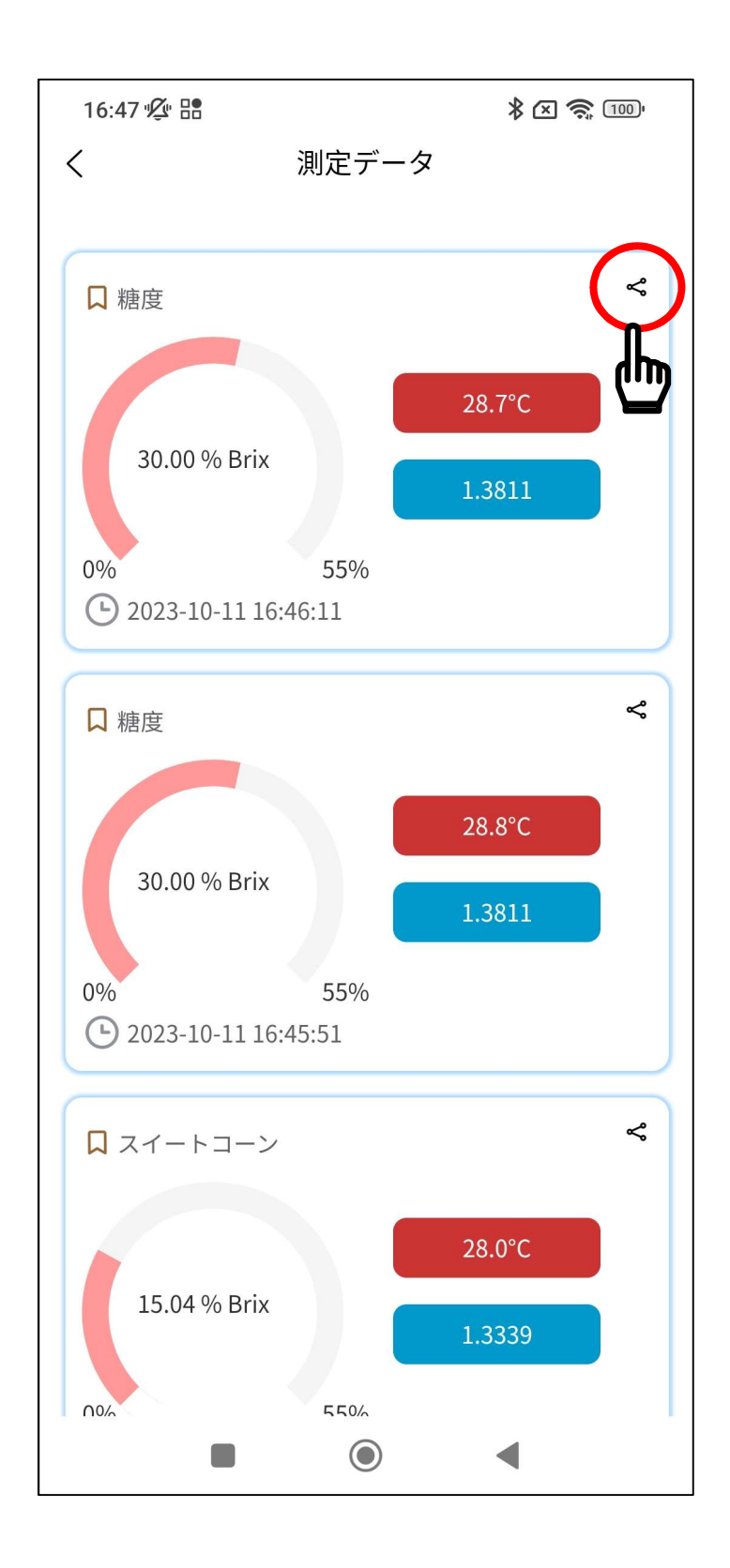

下図の画面になりますので、「確定」をタップします。

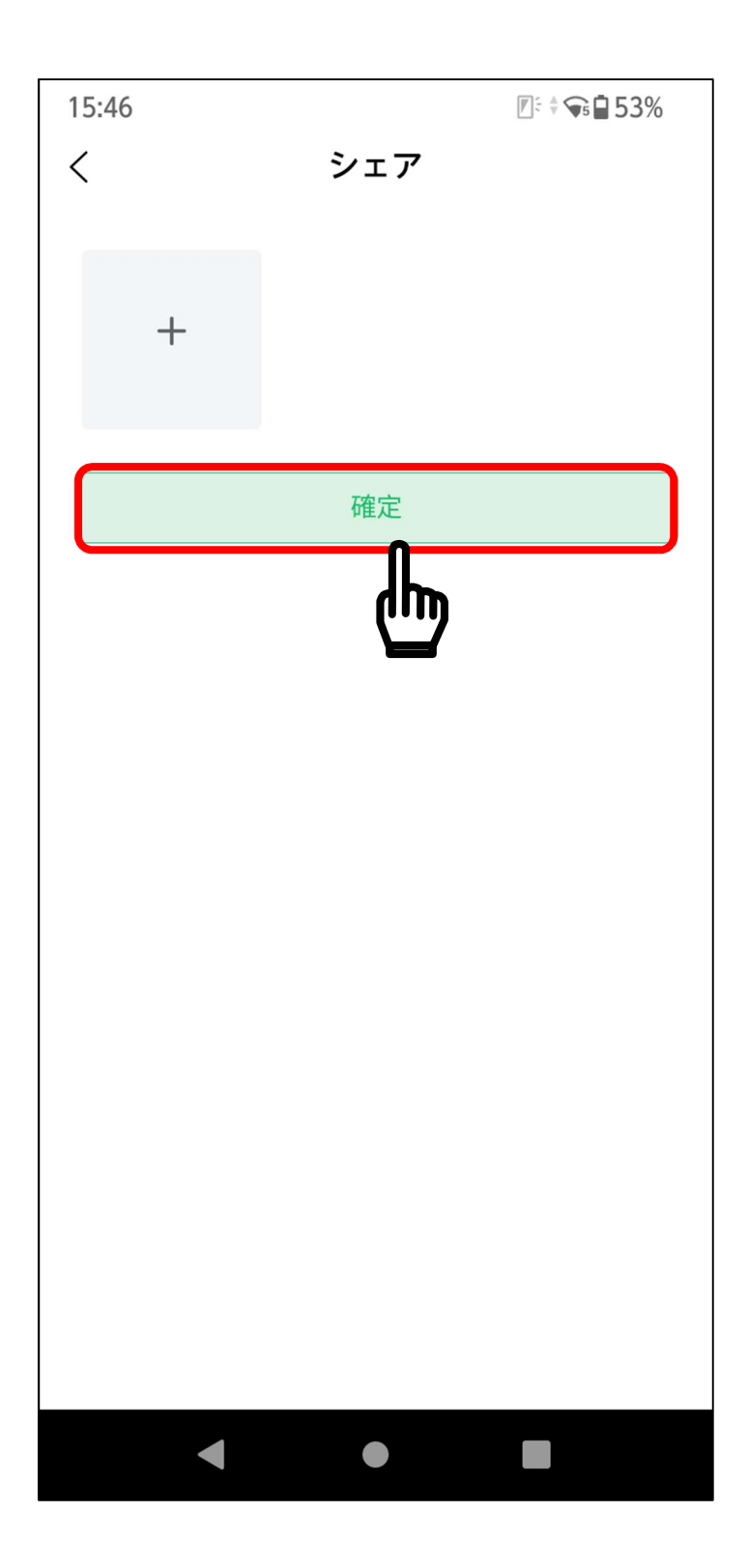

上部に保存する測定データの画像が表示されます。

「ローカルに保存」をタップすると、画像がスマートフォンに保存されます。

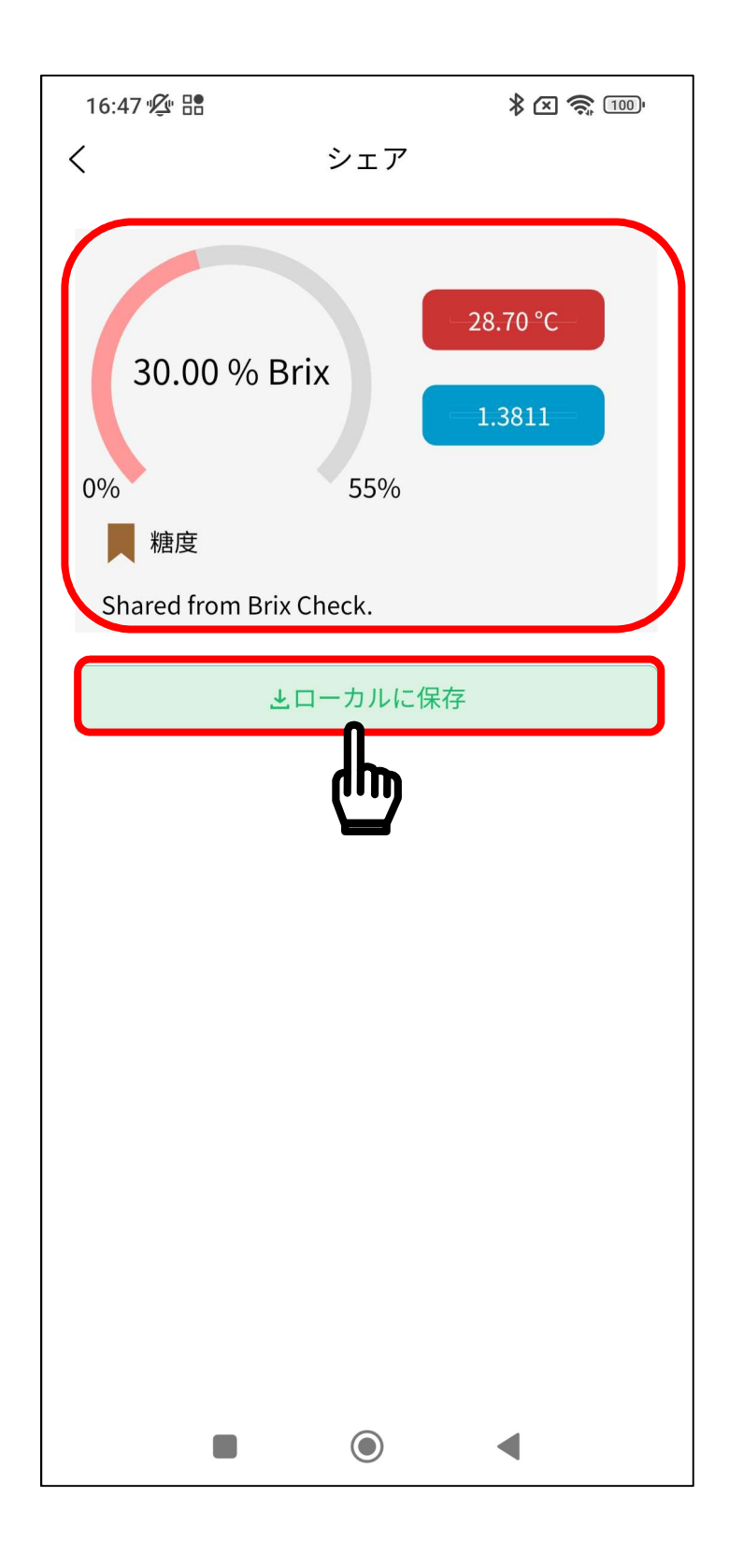

画像の保存が終わると、中央部に「正常に保存されました。シェアしましょう」と 表示されます。

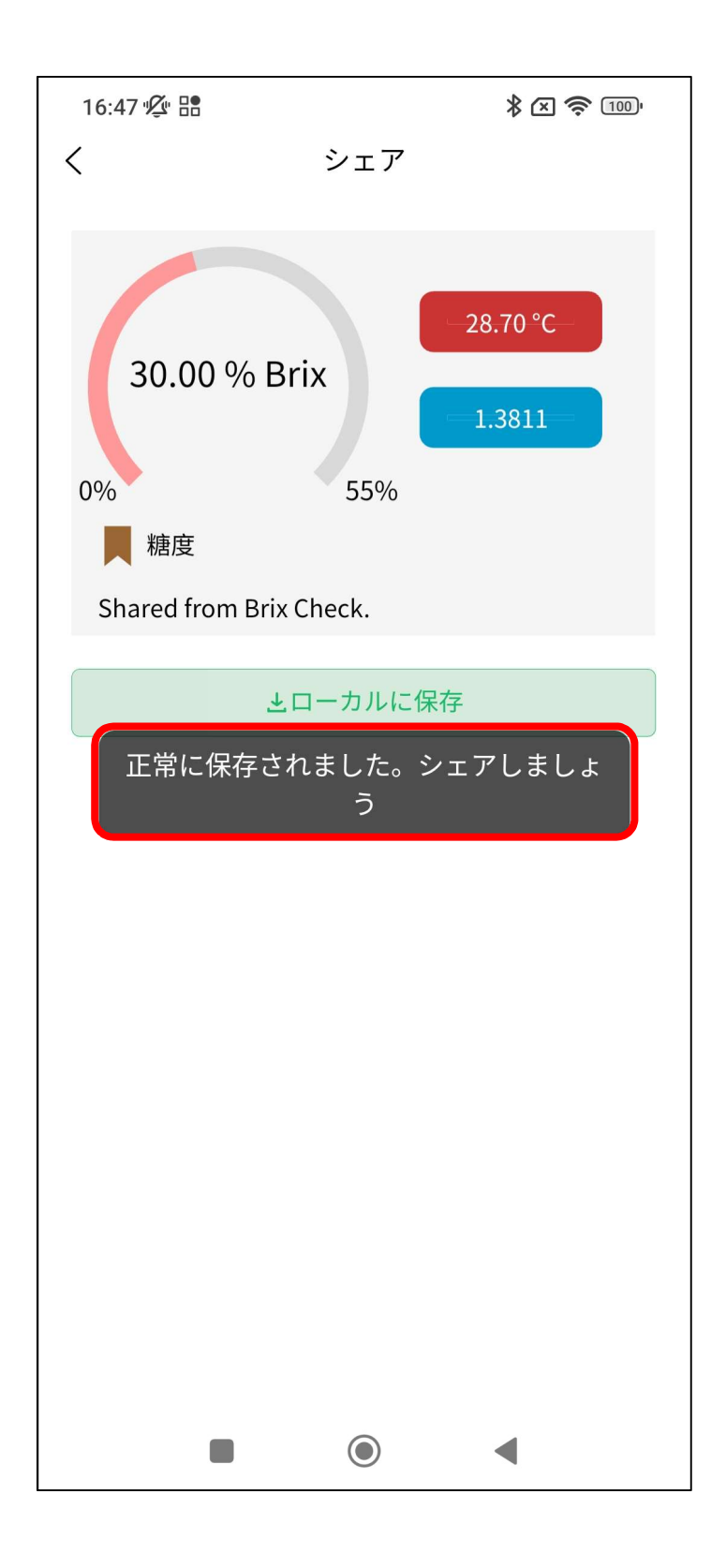

スマートフォンに保存された画像データは以下のようになります。

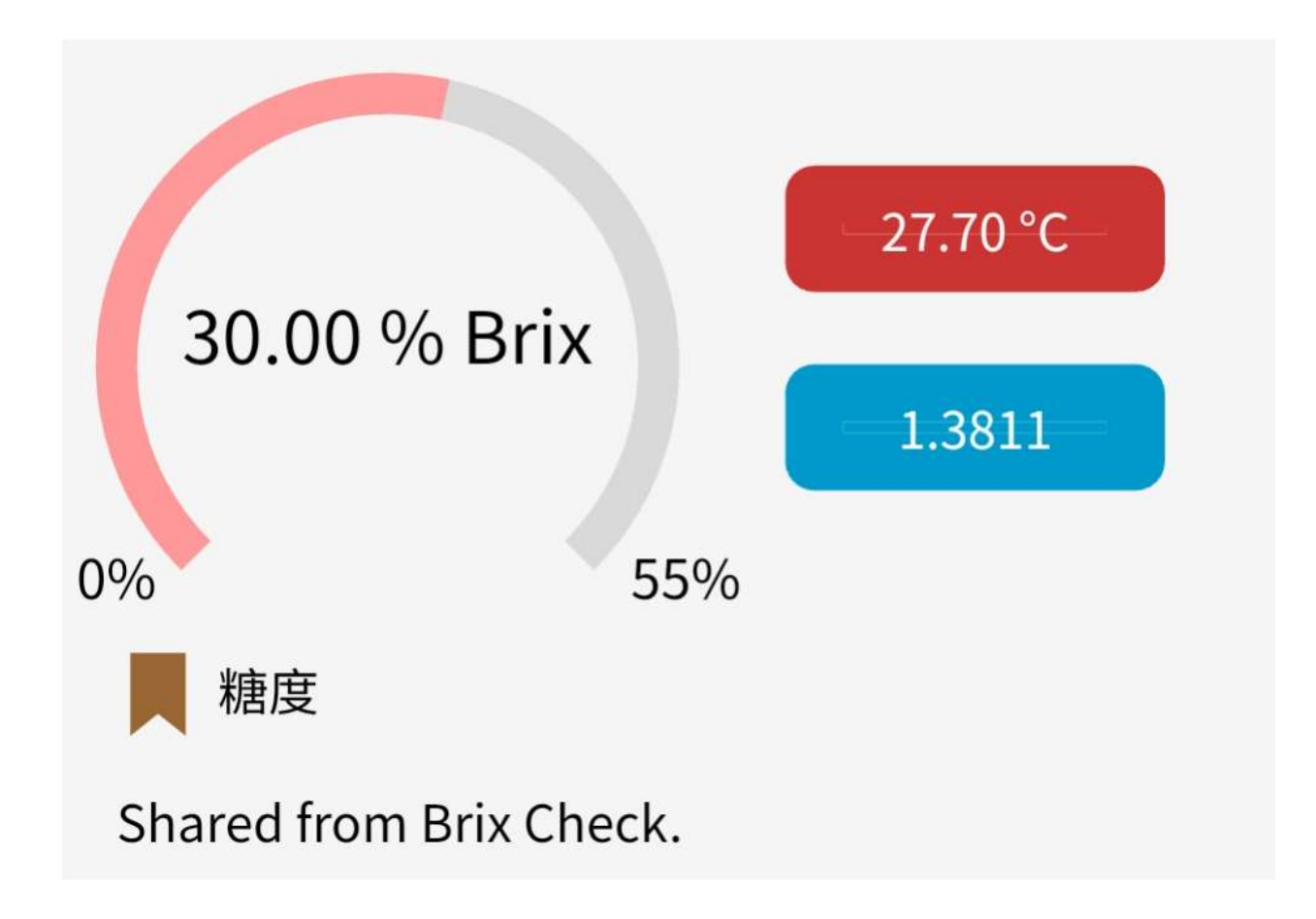

カメラと同じフォルダに画像データが保存されます。 スマートフォンのアプリなどで、保存したデータの確認や、パソコンなどにデータ を送信することができます。詳しくは、スマートフォンの取説を確認してください。

### 1-9.測定データの削除

必要ない測定データを削除することができます。 測定データの画面を開き、消したい測定データを色が反転するまで長押しします。

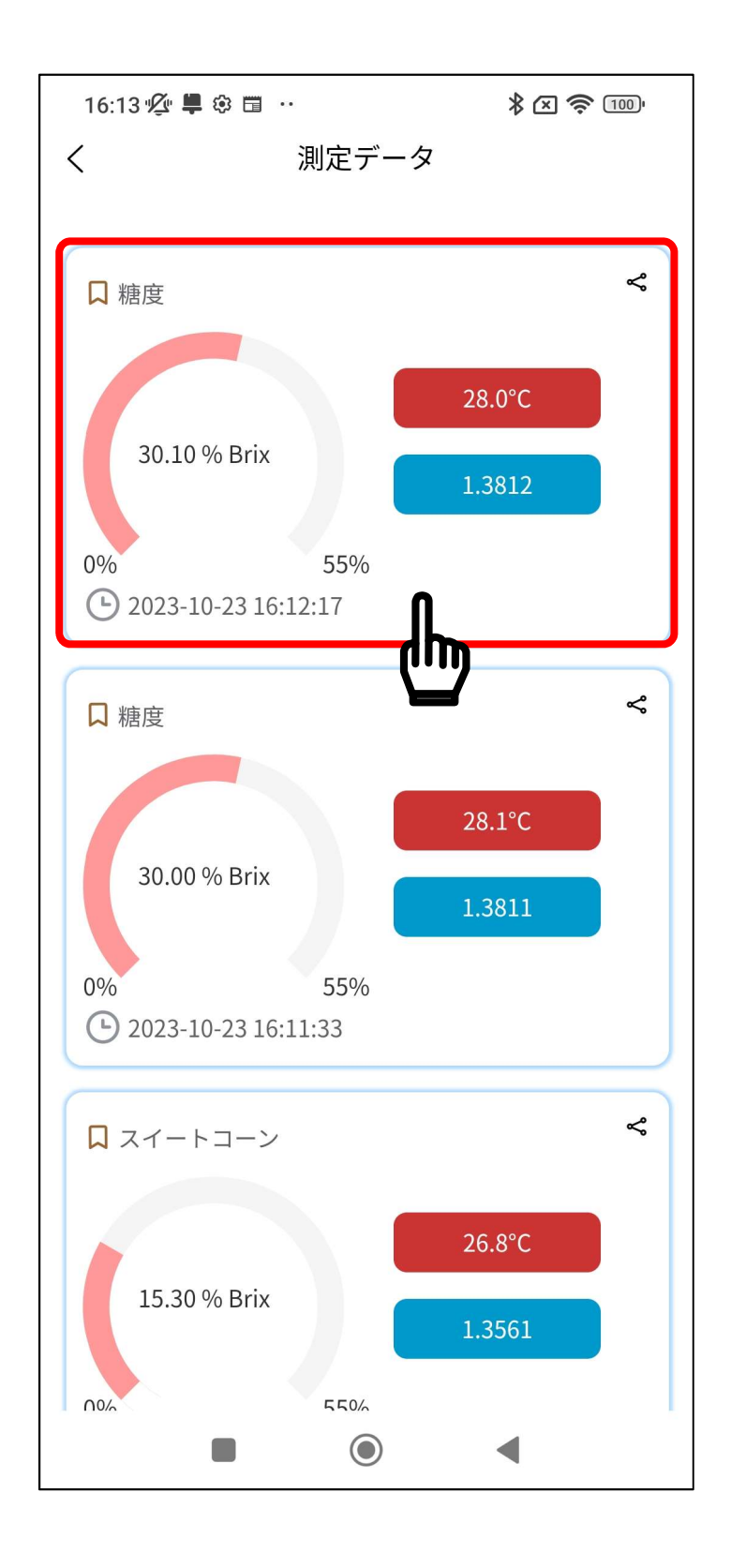

削除する測定データの色が反転するので、 ■マークをタップしてください。 測定データの削除を止める場合は マークをタップしてください。

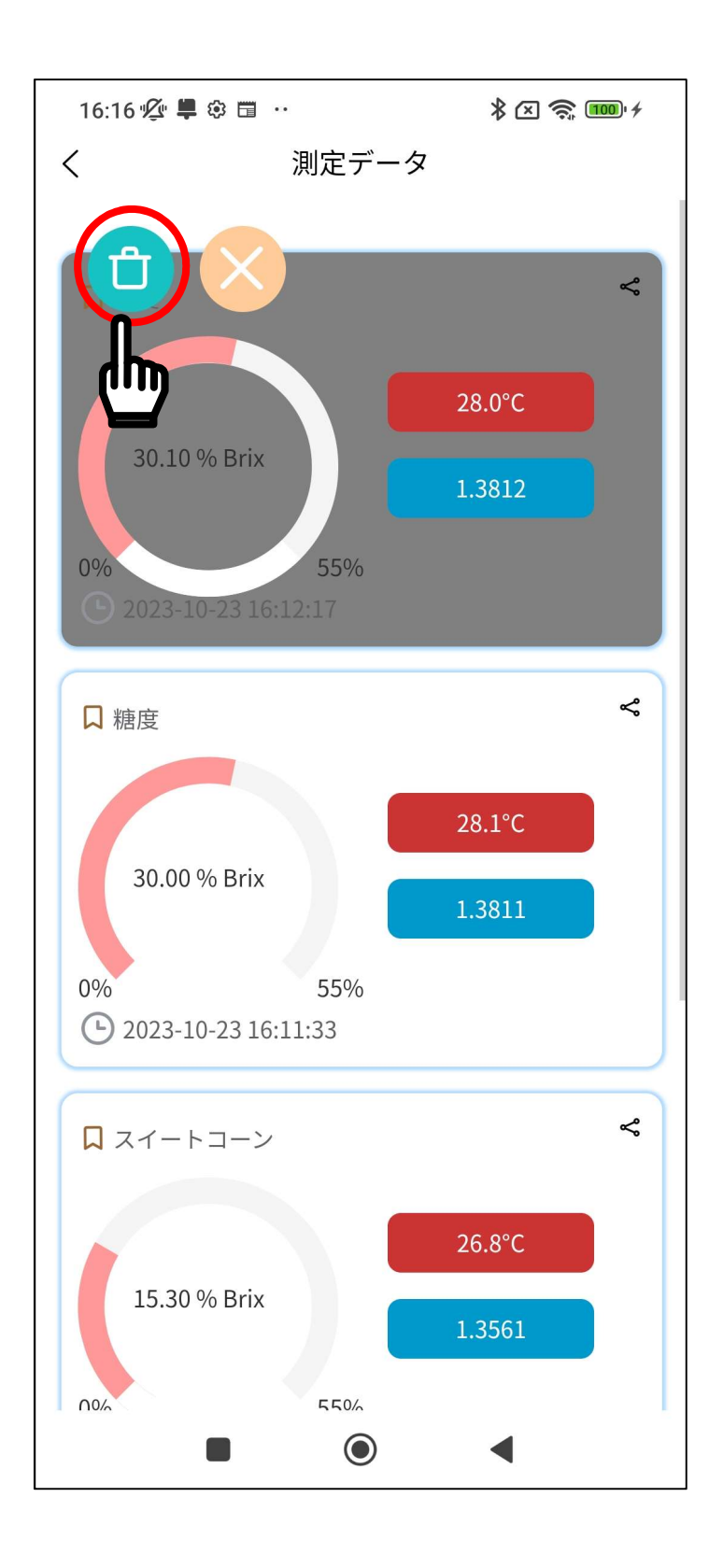

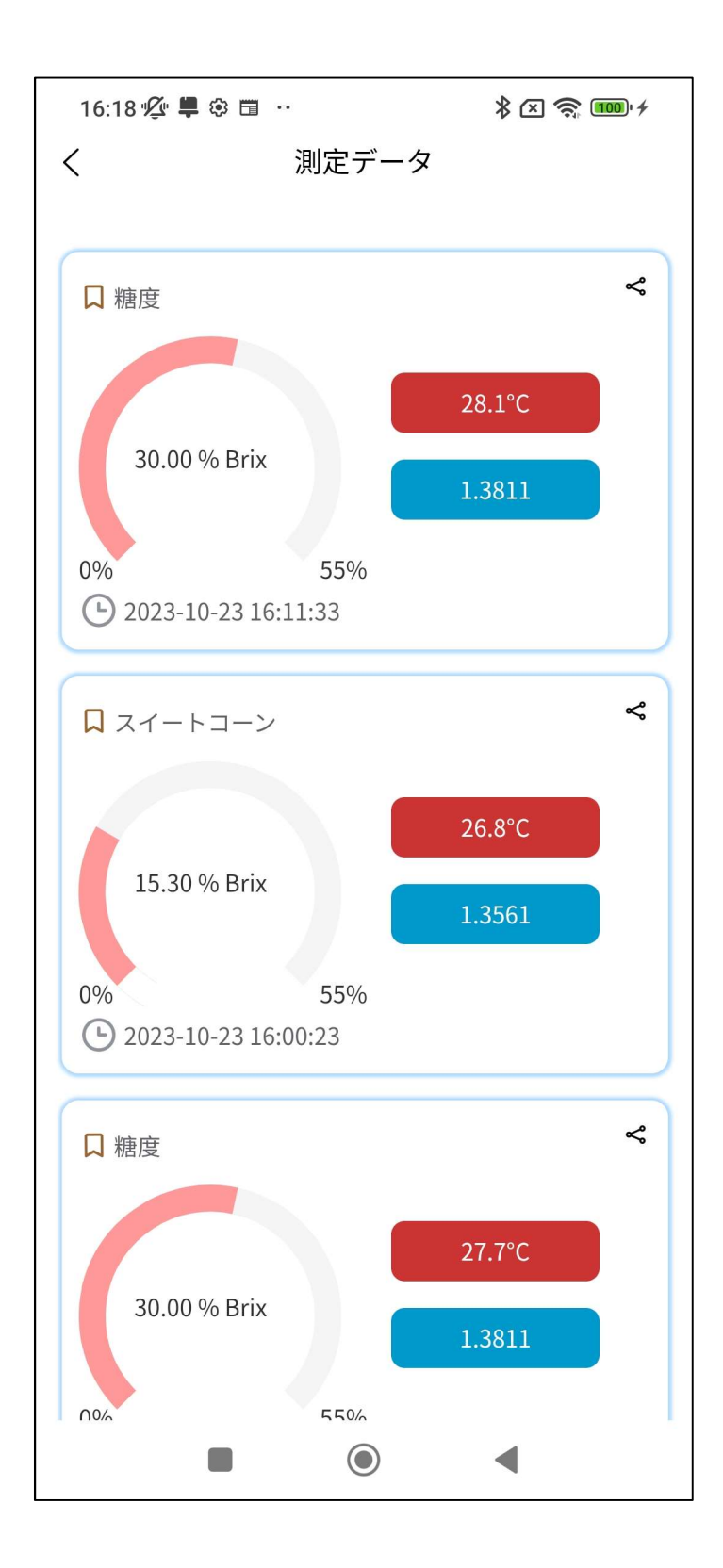

1-10. 複数の測定データの同時削除

複数の測定データを同時に削除する事ができます。 測定データを削除する手順と同じ様に、消したい測定データを色が反転するまで 長押しします。

他に消したい測定データがある場合、消したい測定データをタップします。

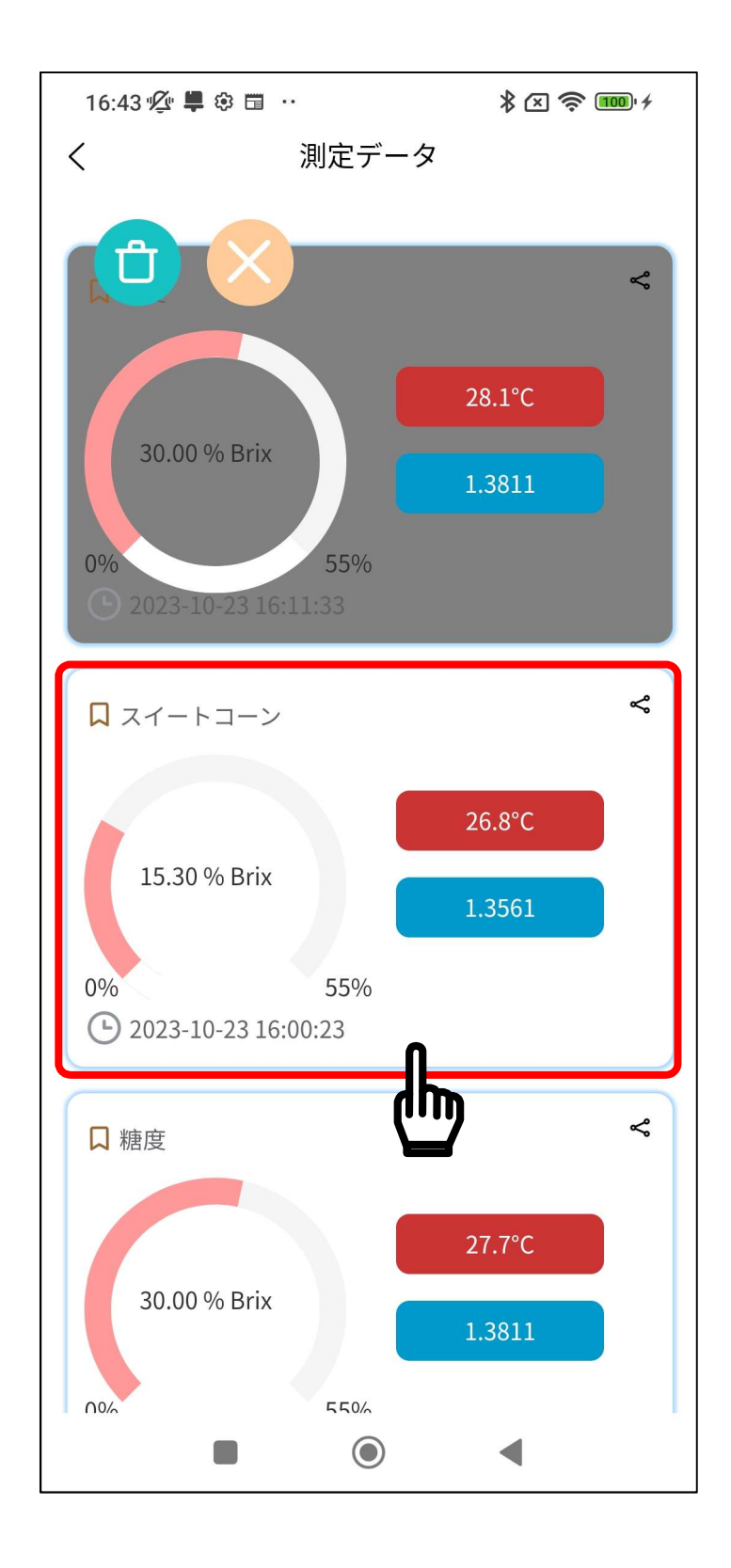

削除する測定データの色が反転するので、 ■マークをタップしてください。 選択された測定データが削除されます。

測定データの削除を止める場合は マークをタップしてください。

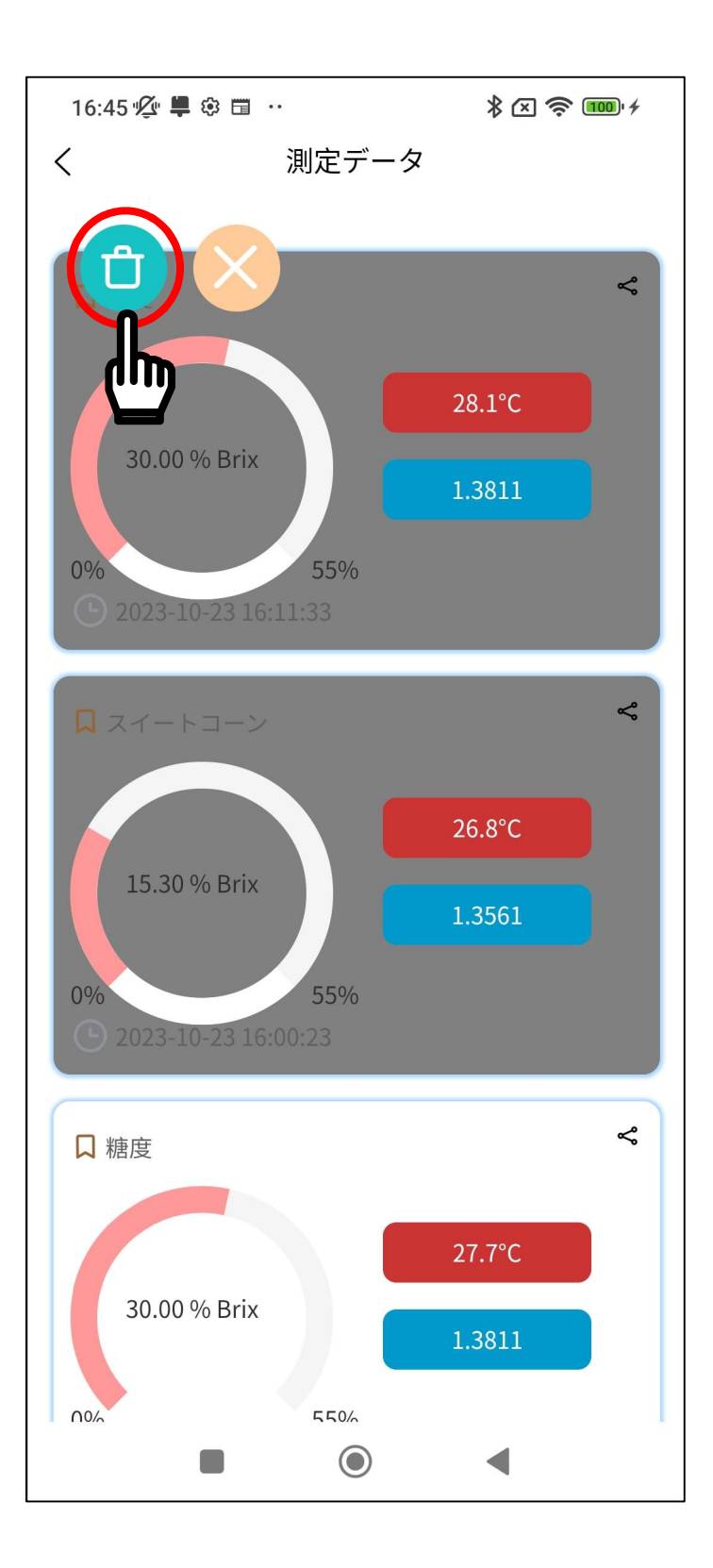

-11.ゼロ点の校正方法

AD-4771 にはゼロ点の校正機能があります。 長期間使用していなかったり、測定環境が変わったり、測定値が正確でない場合な どは、ゼロ点の校正を行ってください。

- サンプルステージを純水で清掃してください。
- 純水をサンプルステージの測定部が覆いかぶさるように数滴垂らします。
- アプリの上部にある「校正」をタップします。

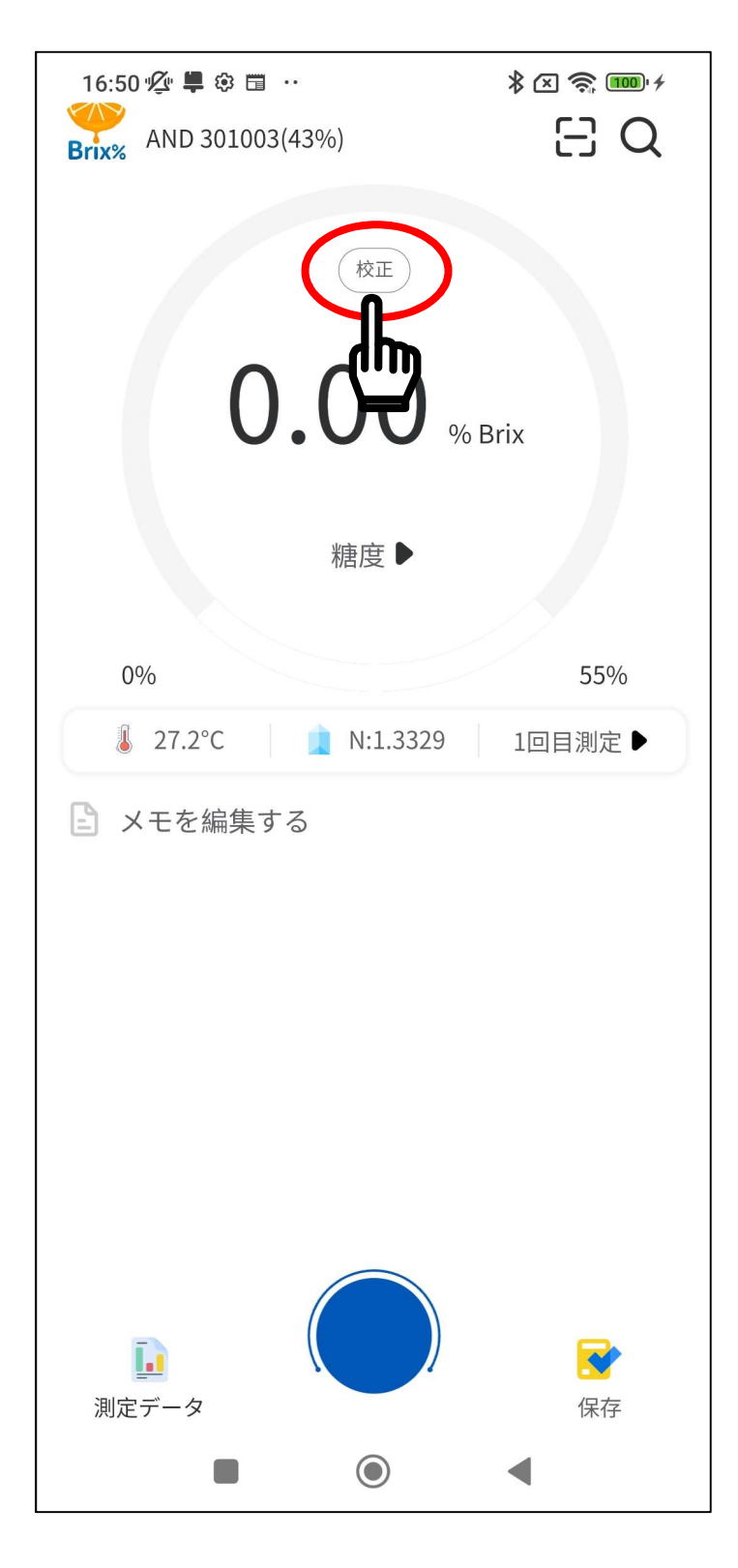

上部に「校正中」と表示されるので、測定が終わるまでしばらく待ちます。

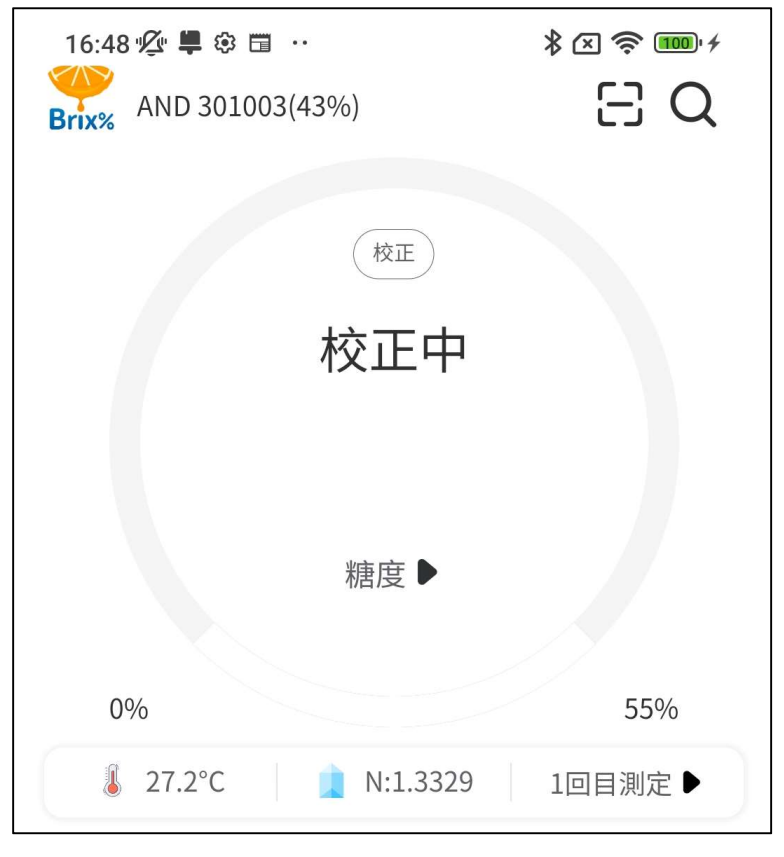

校正が終了すると、「0.00 %Brix」と表示されます。

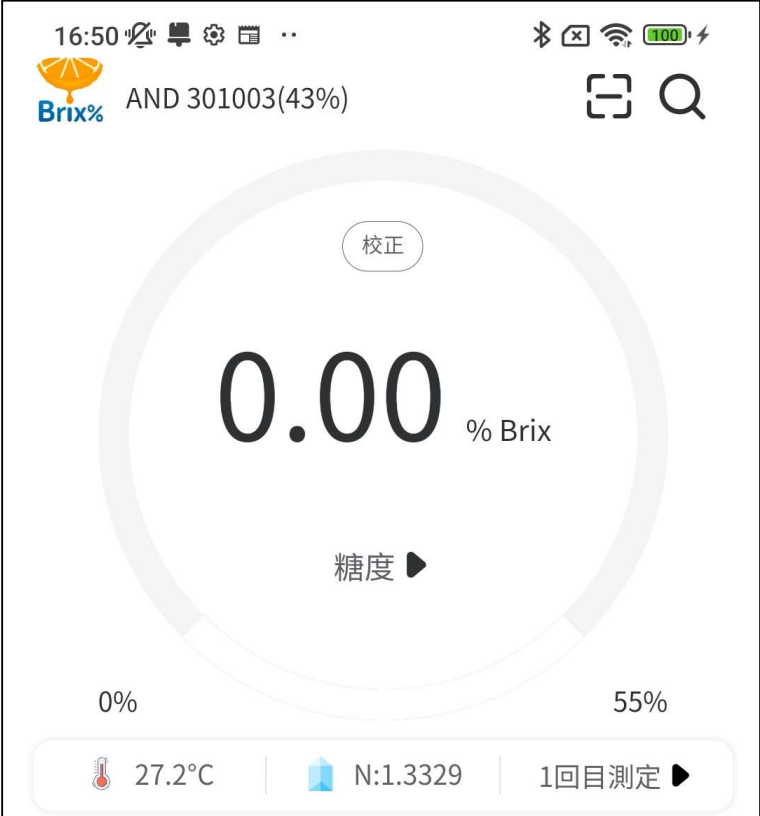